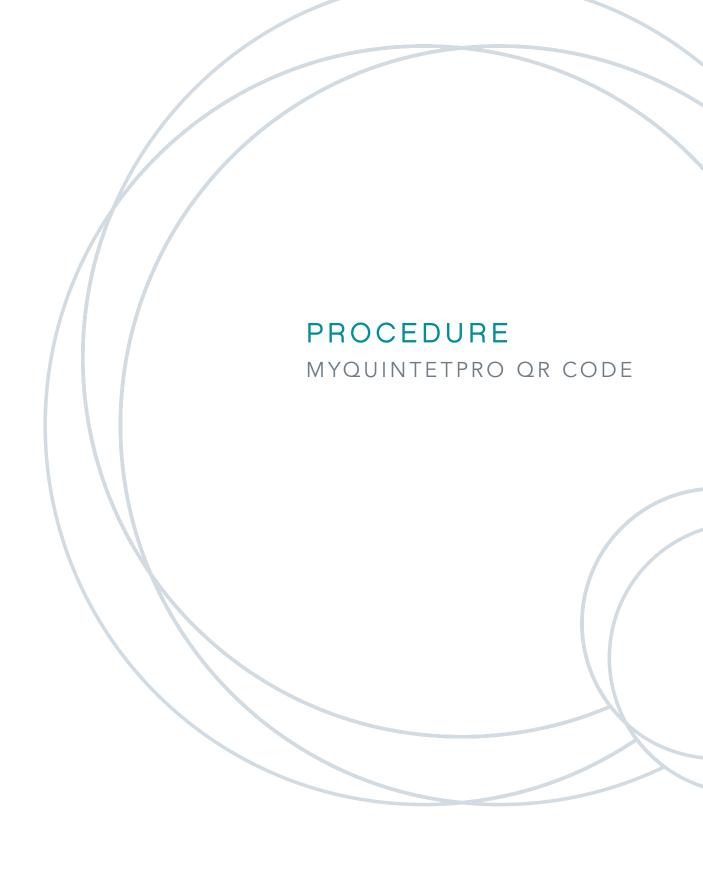

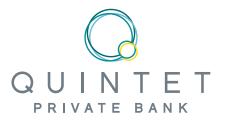

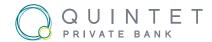

# **SUMMARY**

| Download myQuintet QR Code application               | 3 |
|------------------------------------------------------|---|
| First configuration of myQuintet QR Code application | 3 |
|                                                      | 7 |

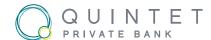

## Download the myQuintet QR Code application

In order to connect to our eBanking platform <a href="https://www.myquintetpro.lu">https://www.myquintetpro.lu</a> with a QR Code, you will need to download our myQuintet QR Code application, available on the Apple Store and Play Store.

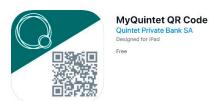

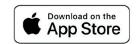

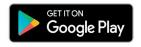

## First configuration of myQuintet QR Code application

In order to associate your user account with the myQuintet QR Code application, a first connection/ association is necessary. To do it, once myQuintet QR Code application is launched, click on "Start" to start the process.

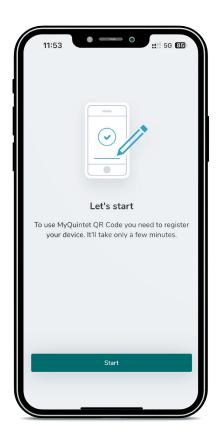

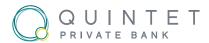

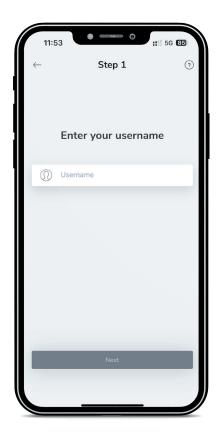

Enter your username and click on "Next".

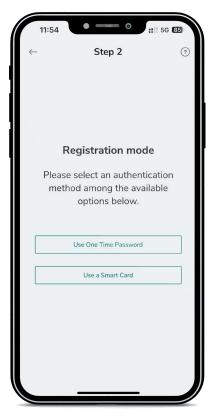

Then choose the desired authentication method. You can either identify yourself with a "One Time Password" (OTP) that will be sent to the email address known in our systems, or with your smartcard<sup>1</sup>.

<sup>&</sup>lt;sup>1</sup> The "Use a smartcard" option will only be displayed if a smartcard has been associated with your user. If this is not the case, you will only have the "use one-time password (OTP)" option available.

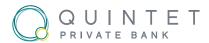

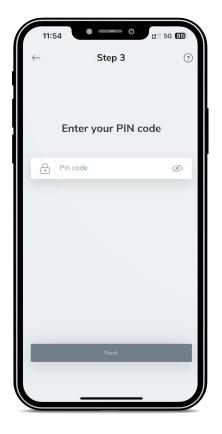

If you have chosen option 1, One Time Password, please enter the code received by email, then click on "Next".

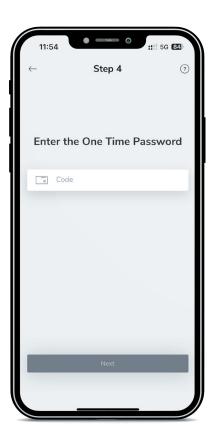

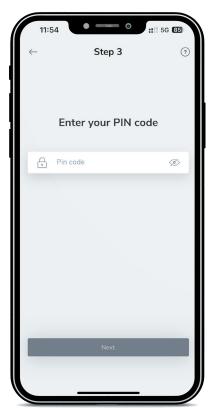

If you have chosen option 2, smartcard connection, then you need to enter your PIN code and then the smartcard code on the next page (you need to push the "press" button to display the 6 digits on the card)

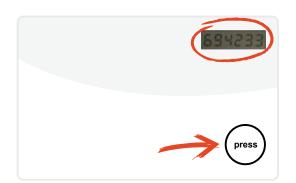

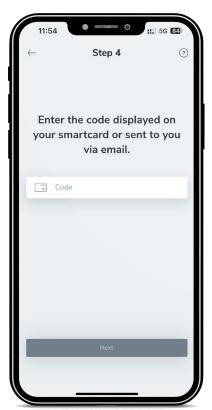

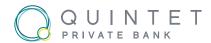

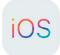

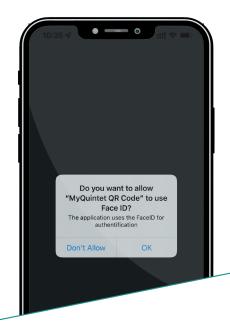

Finally, allow myQuintet QR code application to use Face ID (on iOS) or Android Face, and allow access to your camera in order to scan the QR code that will be displayed on the screen:

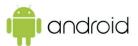

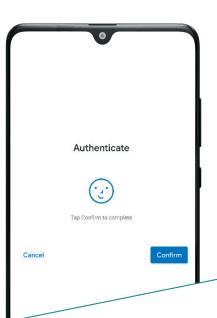

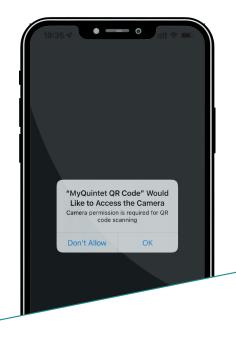

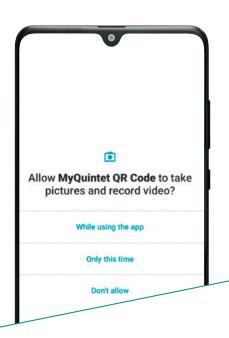

myQuintet QR code application is now ready and associated with your user.

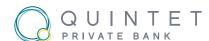

## Login to myQuintetPro with the QR Code

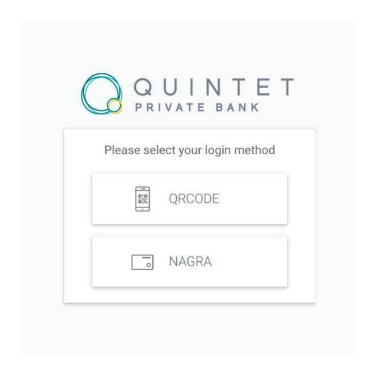

To connect to myQuintetPro with the QR Code, go to <a href="https://www.myQuintetpro.lu">https://www.myQuintetpro.lu</a> and select QR Code.

The QR Code will then appear on the screen, and you need to scan it with your myQuintet QR Code application. Once scanned and authenticated with the Face ID, you will then be connected and redirected to the Citrix portal to launch your G2 PRO application.

# MyQuintet QR Code

(iOS / Android)

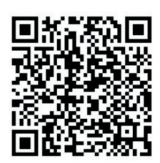

1:57

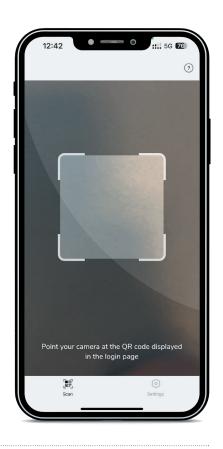

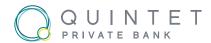

# cilrıx | StoreFront

# **Apps**

All (4)

Categories

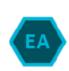

Electronic Archiving T...BLG

FrontOffice

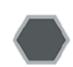

**Explorer TITUS KBLG** 

Tools

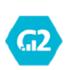

**G2 Pro TITUS KBLG** 

FrontOffice

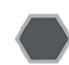

LIB Capsules Videos G2 KBLG

Tools

# **QUINTET PRIVATE BANK** 43, BOULEVARD ROYAL L-2449 LUXEMBOURG T: +352 47 97-1 CONTACT@QUINTET.COM WWW.QUINTET.COM